### **1. Descargar e instalar Scratch 2.0 y Scratch 1.4**

El programa scratch 2.0 puede usarse de forma online, es decir, sin descargar e instalar en el ordenador. Trabajar online implica que los usuarios dispongan en ese momento de conexión de internet y de un cierto ancho de banda que, a veces, resulta insuficiente en algunos centros educativos (colegios, CFRs, etc). Por eso es interesante y útil conocer y descargar la versión gratuita del programa **Scratch 2.0** que funciona en equipos con sistemas operativos iOS (MAC), Windows y en algunas versiones de Linux de 32bits.

El programa se puede descargar de la web de scratch. El link de su descarga es el siguiente: enlace de descarga del programa scratch2.0

Al instalar el programa debemos instalar el *Adobe AIR* (el enlace para este programa se encuentra en el link anterior y se realiza automáticamente en la instalación del scratch). También, en ese mismo link de descarga, al final de la página, hay un enlace para descargar la versión anterior **Scratch1.4**.

Pasos a seguir para instalar el programa Scratch 2.0:

1. Adobe AIR: Este paquete es necesario para que funcione el programa scratch. Según sea el sistema operativo de nuestro ordenador, el paquete de instalación es diferente. Para Windows e iOS (MAC), se debe instalar el paquete Adobe AIR, pero para GNU/Linux debemos usar el paquete AIR 2.6.0.

2. Scratch 2.0: Descargar e instalar el programa Scratch 2.0 installer. Para ello hay que seguir los sencillos pasos que se indican.

3. Para instalar el programa Scratch 1.4 también hay que tener en cuenta los diferentes sistemas operativos (Windows, iOS (MAC) o Debian Ubuntu). En la siguiente página se accede a la descarga del programa Scratch 1.4.

Se pueden tener ambos programas en el mismo PC, sin que entre ellos exista problema alguno de mal funcionamiento o bloqueo de funciones. Es decir, son programas diferentes y la nueva versión no borra la anterior, actualizándola. En las jornadas usaremos los dos.

*NOTA IMPORTANTE:* Para trabajar WeDo con scratch 2.0 online hay que instalar un plugin. Sólo puede hacerse si se tiene el WeDo conectado. Esto puede realizarse en el las jornadas.

#### **2. Conectar la Picoboard**

De las posibles de tarjetas de sensores del mercado, nosotros usaremos la picoboard. Antes de comenzar a probarla debemos instalar un driver. El driver lo podemos descargar del siguiente link: Driver Picoboard (según los diferentes sistemas operativos del ordenador). En nuestro caso, como puede comprobarse en la siguiente imagen, se ha instalado en el puerto COM3.

*NOTA IMPORTANTE:* La instalación en un portátil requiere de la picoboard. Lo que si se puede hacer es tener el driver descargado y en las jornadas, con la picoboard conectada, se instalaría en breves minutos.

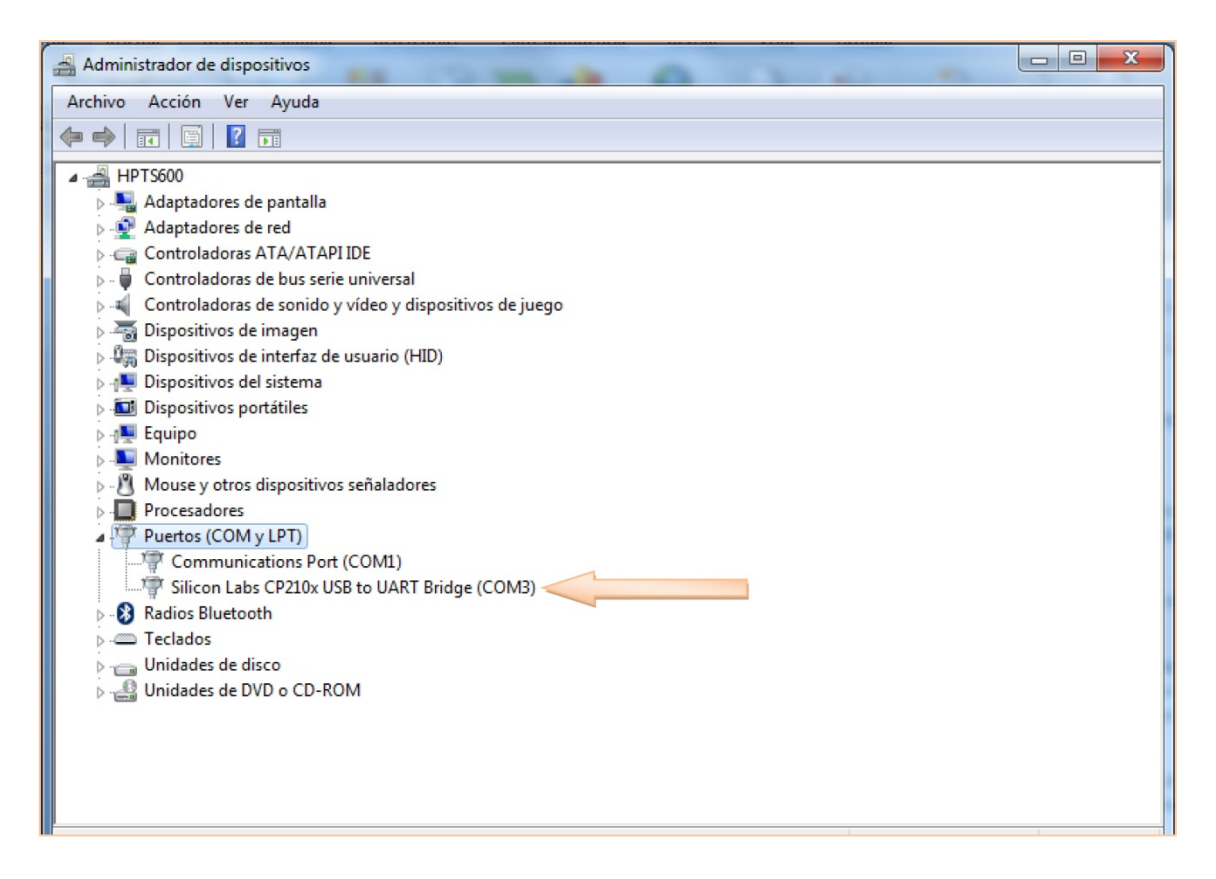

*Pantalla que muestra la instalación del Driver en COM3.* Susana Oubiña Falcón. (CC BY)

Los sensores de la picoboard reciben datos continuamente. Para que scratch 1.4 los pueda leer e interactuar con ellos debemos realizar los siguientes pasos:

- 1. Instalar el driver (sólo se realiza una vez. En mi caso usaré el puerto COM3).
- 2. Abrir el scratch 1.4 y conectar la picoboard por su USB al ordenador.

3. Ir al bloque Sensores del scratch 1.4 y hacer clic con el botón derecho encima del comando "valor del sensor…". Se nos abrirá un submenú y en el debemos escoger la opción "mostrar variables ScratchBoard":

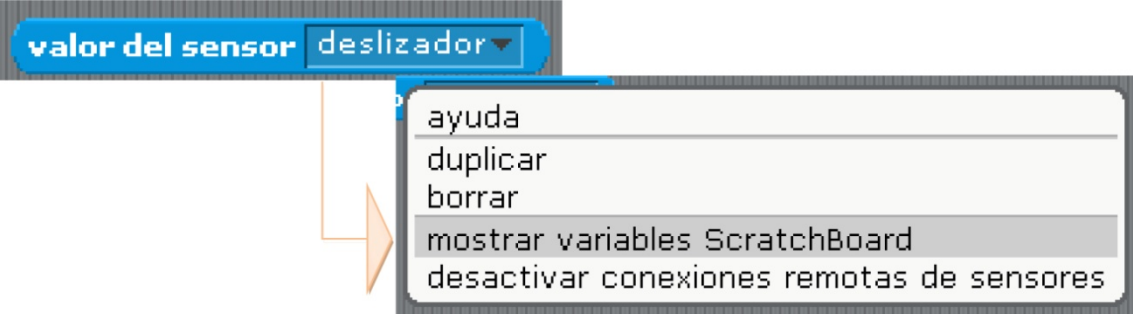

*Mostrar variables ScratchBoard.* Susana Oubiña Falcón. (CC BY)

4. Si ahora vemos el escenario del programa scratch, observamos que nos aparece una imagen gris/azul rectangular que simula la picoboard, con sus 4 sensores fijos y sus 4 puertos A, B, C y D. Por ahora la picoboard aun no está recibiendo datos, se encuentra en fase **Apagada**, tal y como puede verse en la siguiente imagen:

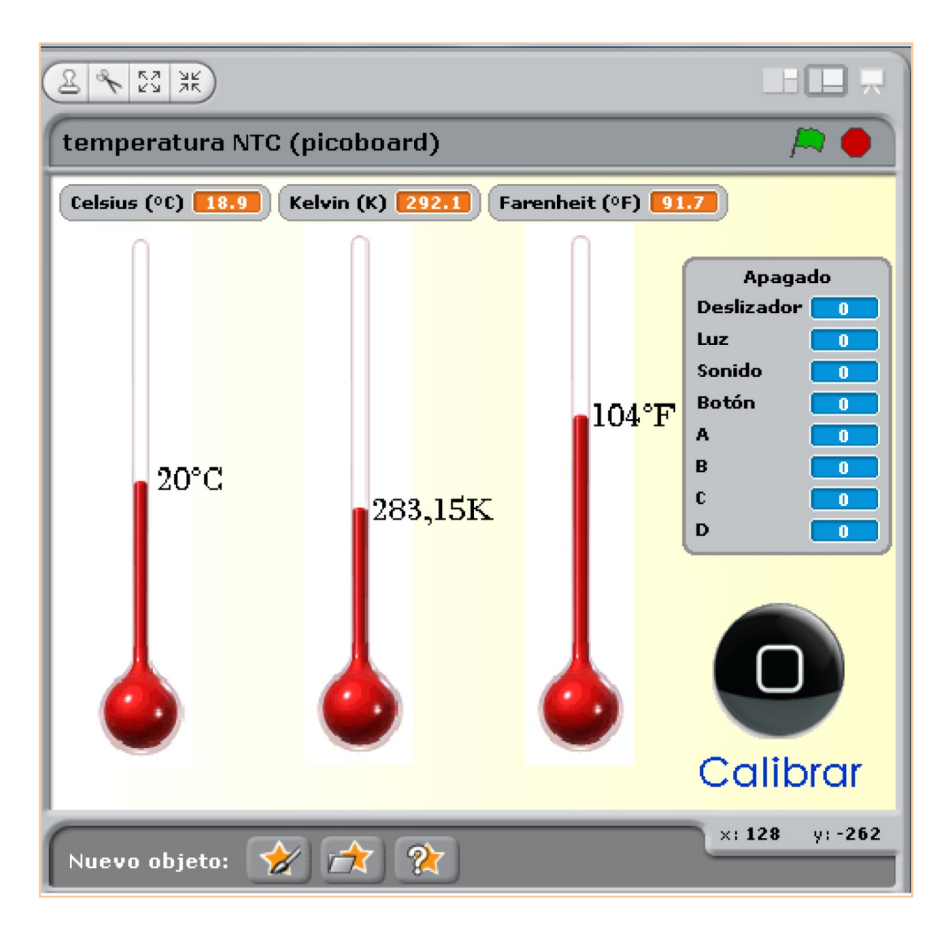

*Picoboard en fase "Apagada".* Susana Oubiña Falcón. (CC BY)

5. Para activarla debemos seleccionar el puerto que hemos elegido para la instalación del driver. Para ello, ponemos el ratón encima de la imagen de la picoboard y hacemos clic con el botón derecho marcando "seleccionar puerto serial/USB":

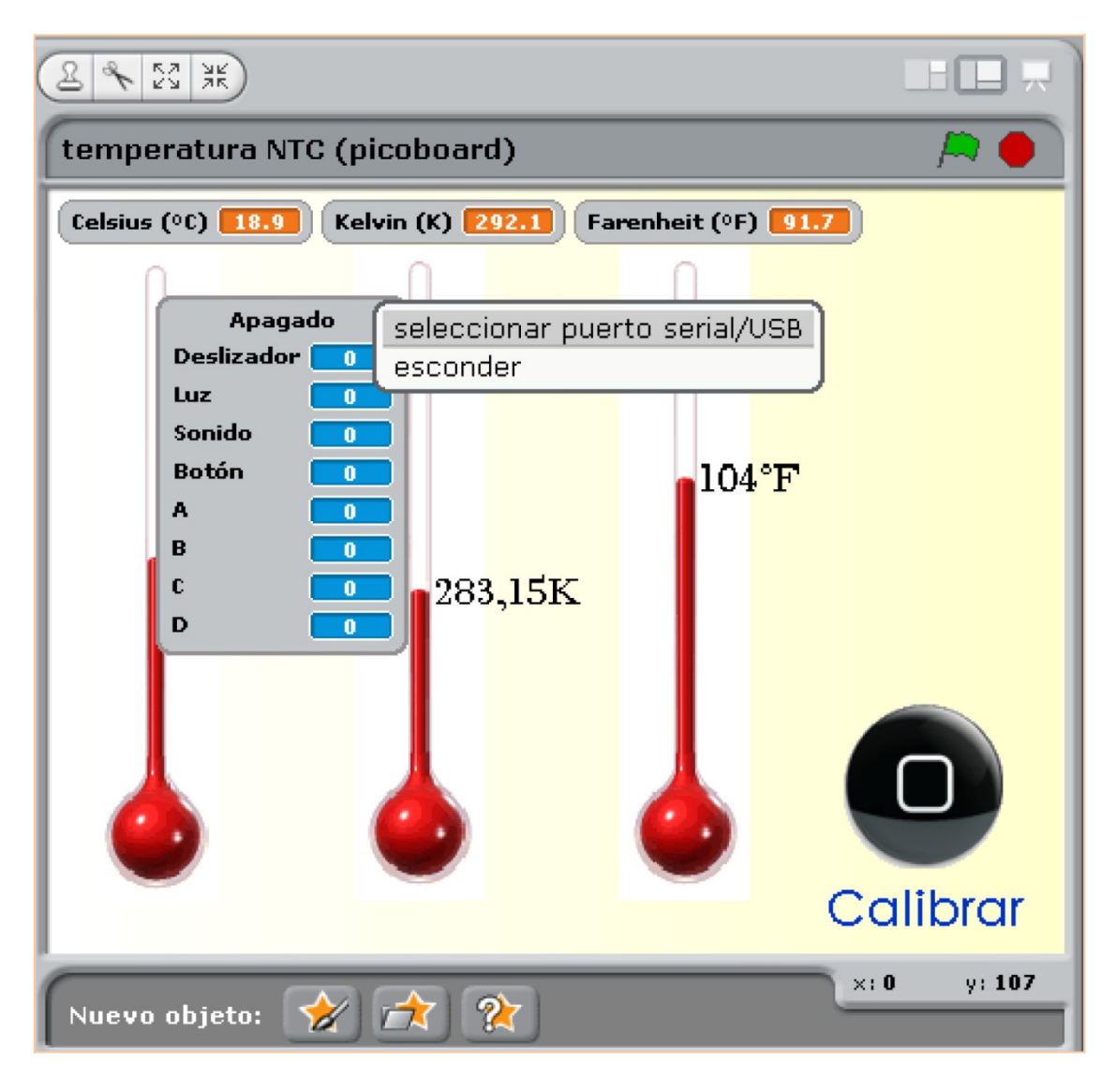

*Seleccionar puerto USB.* Susana Oubiña Falcón. (CC BY)

6. Finalmente, elegimos el puerto. En nuestro caso, COM3.

# Xornadas de robótica para infantil y primaria

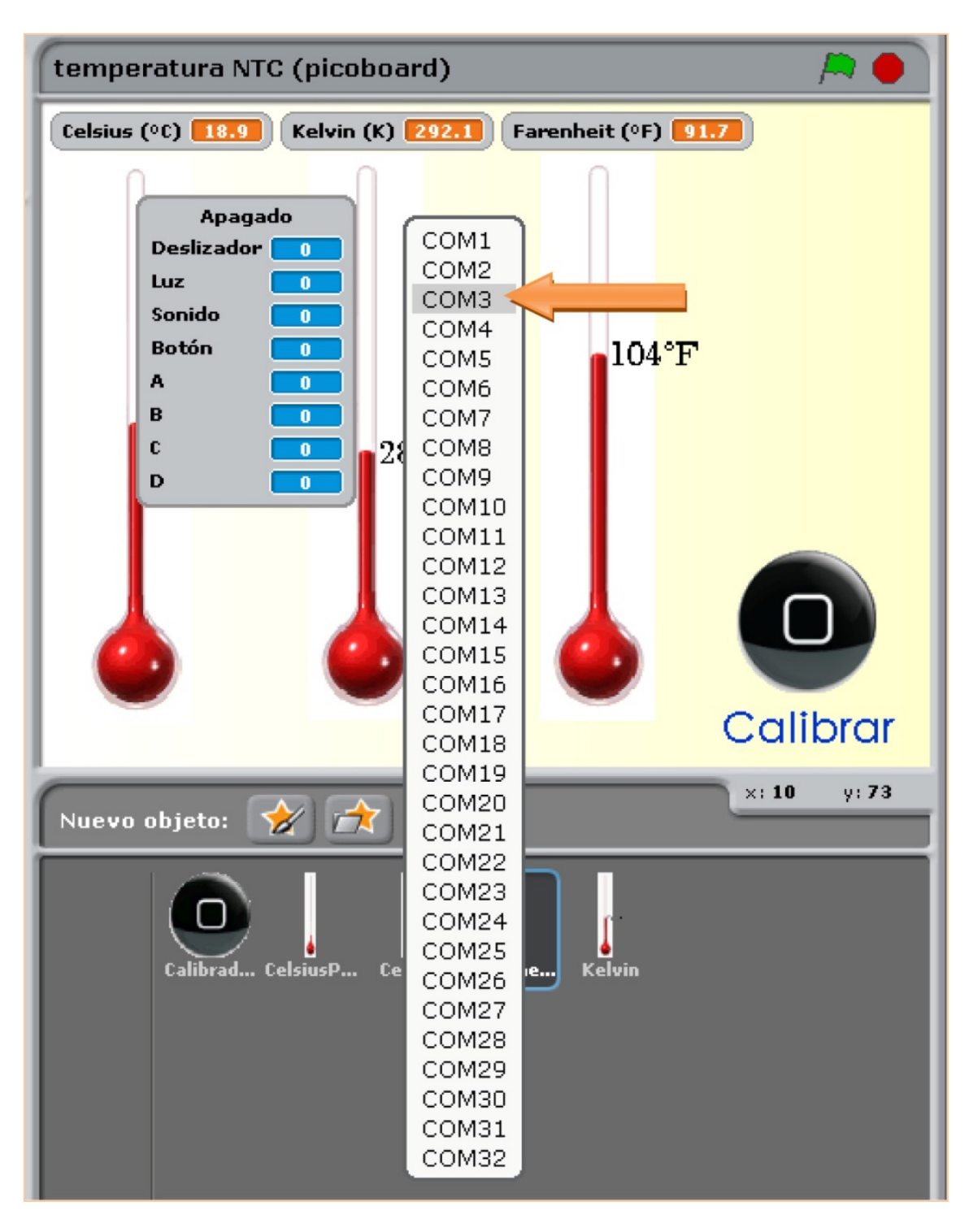

*Pantalla elección puerto COM3.* Susana Oubiña Falcón. (CC BY)

Desde este momento, los sensores de la picoboard envían datos al scratch y este los recibe, pudiendo procesarlos. En el escenario del scratch, puede observarse que la imagen de la picoboard se encuentra en fase "**Prendido**":

# Xornadas de robótica para infantil y primaria

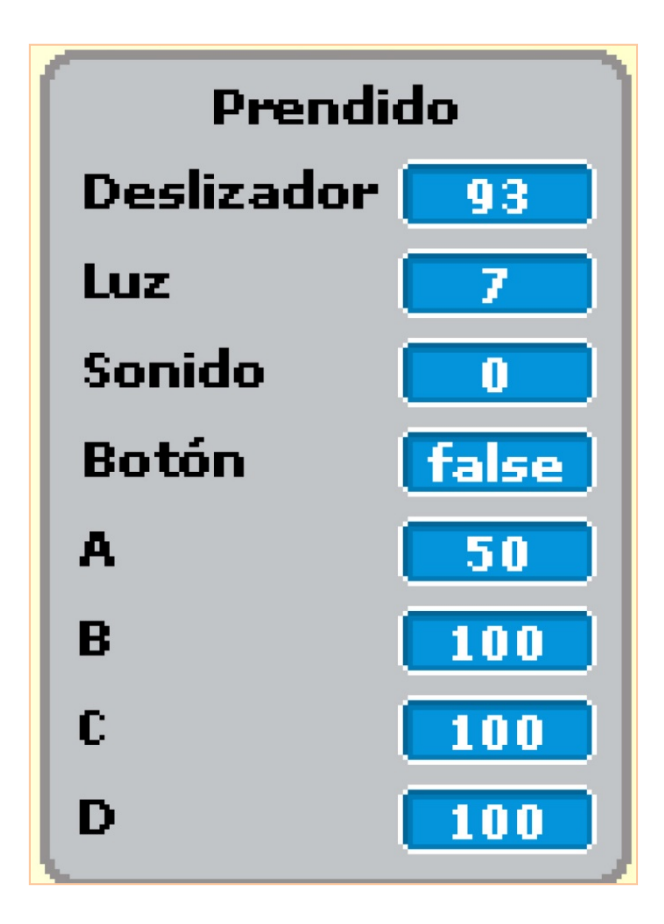

*Picoboard en fase "Prendido".* Susana Oubiña Falcón. (CC BY)

#### **3. mOway**

Para hacer correr al robot mOway con scratch debemos conectar ambos elementos. Para comenzar a trabajar con mOway primero hay que descargar el pack de instalación que contiene el software. El robot puede programarse directamente en Windows o Linux, con su propio software (MowayWorld, disponible en www.moway-robot.com/descargas) o con el Scratch 1.4 (para ello es necesario descargar la aplicación mOwayScratch disponible en el siguiente link).

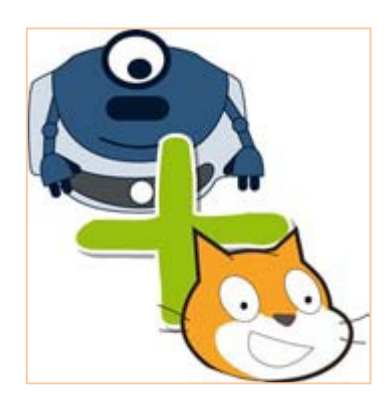

*Aplicación mOwayScratch.* Susana Oubiña Falcón. (CC BY)

La propia web del robot presenta tutoriales muy sencillos y claros de su conexión y programación. Entre ellos y para el punto de explicación de los pasos a seguir para conectar mOway con el scratch, destaco el siguiente vídeo y archivo: Vídeo que describe los pasos a seguir para la conexión mOway-Scratch, archivo que muestra paso a paso cómo conectar mOway a scratch.